# **Filters Browse/List/Export Count/Graph**

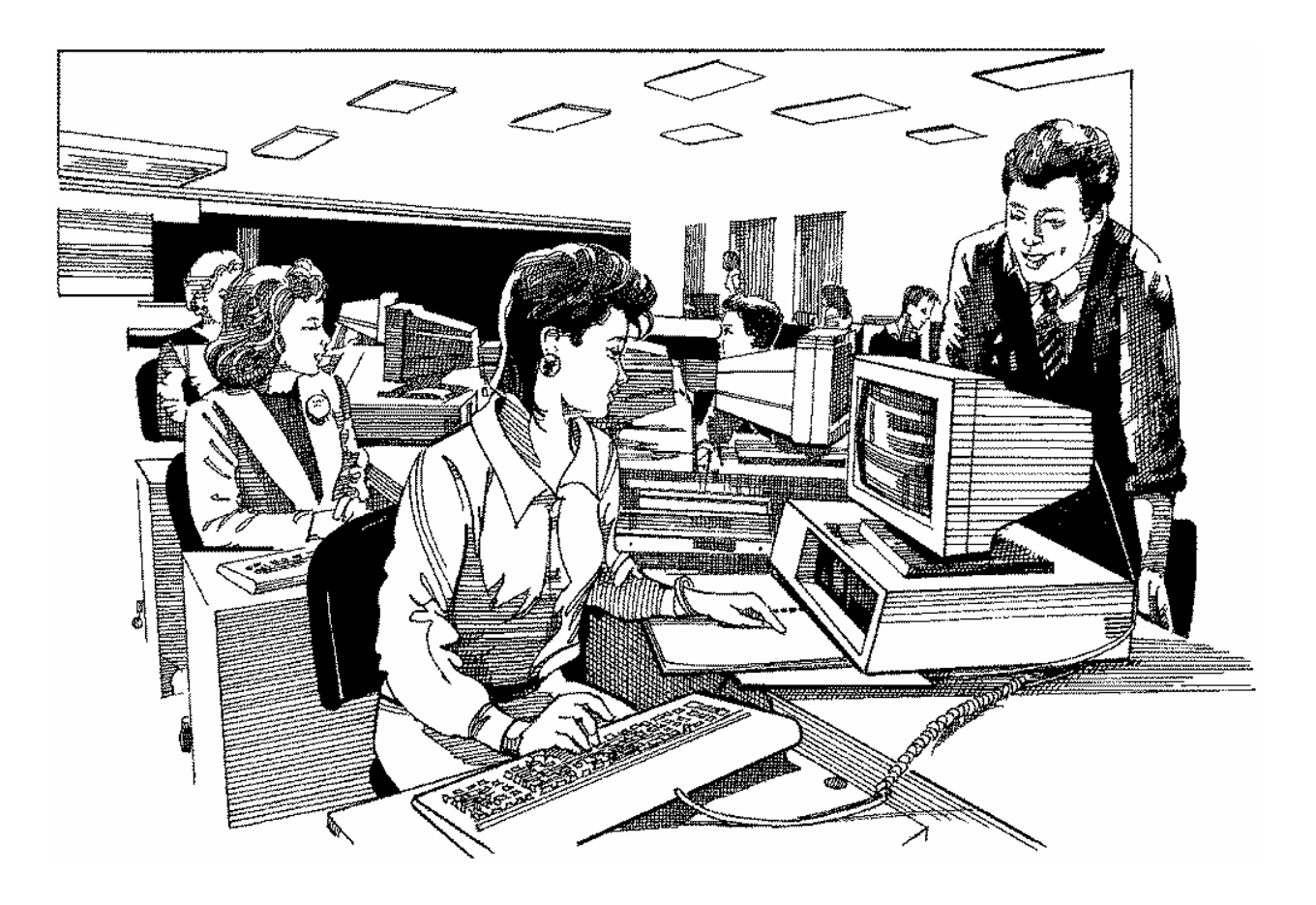

# User's Manual

# **Filters**

# **Browse/List/Export**

# **Count/Graph**

Health District Information System HDIS (Windows Ver. 4.0 )

Copyright  $\odot$  1998 by **CHC** Software, Inc All Rights Reserved

# **Table of Contents**

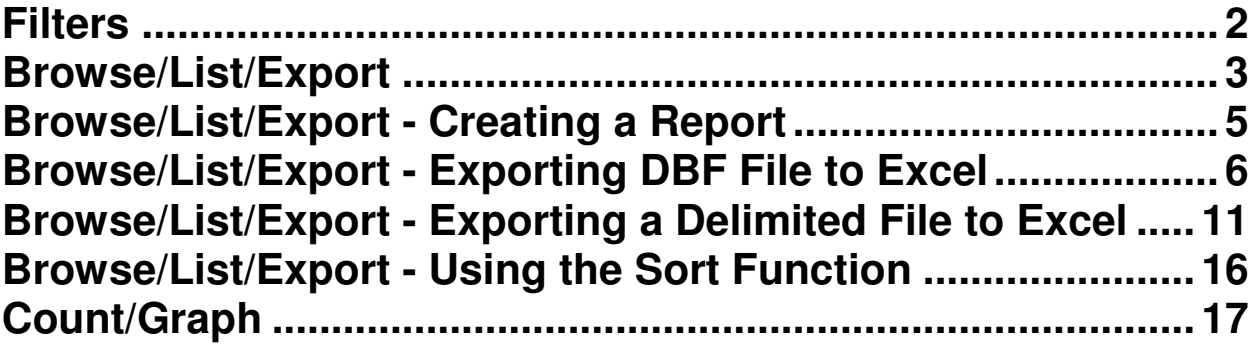

### **About This Manual**

This manual is designed to assist you in using the Filters, Browse/List/Export and Count/Graph menu selections that the HDIS system provides for you. These functions will help create your own ADHOC reports or export your HDIS data for a third part software, such as Microsoft's EXCEL or ACCESS. All three of these functions are available on all of your HDIS modules.

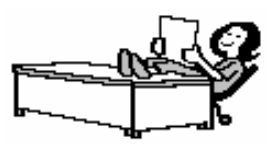

Note: **For Technical Support, (440) 235-1199**

### **Filters**

You may limit the information requested by using filters. When you create a filter, only records that match the filter expression are available for preview or print. From any "**Reports, Browse/List/Export",** or **"Count/Graph"** you can click the "**Filters"** button.

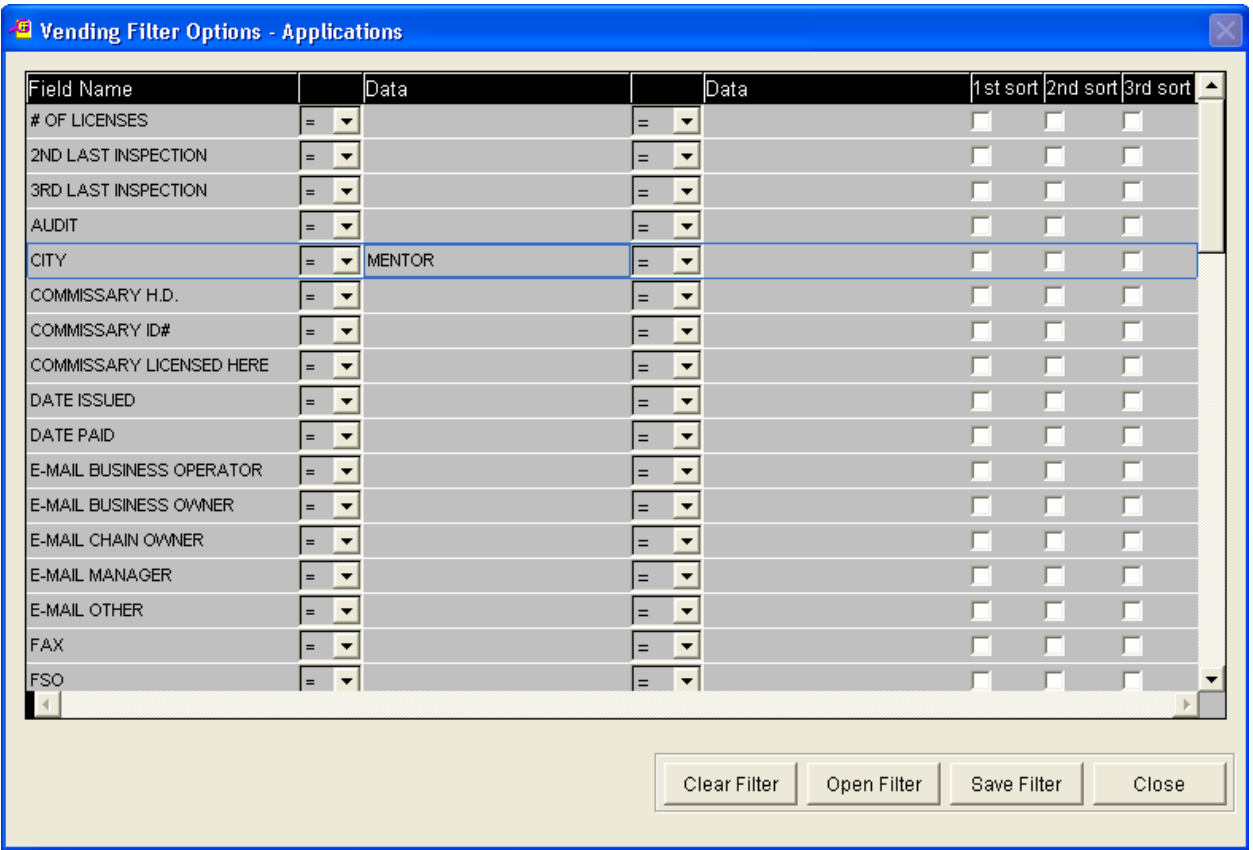

In the example above we are using the filter options for printing out the vending applications. In this case, we want to limit the report to only print out the Vending Machines that are located in the city of "Mentor".

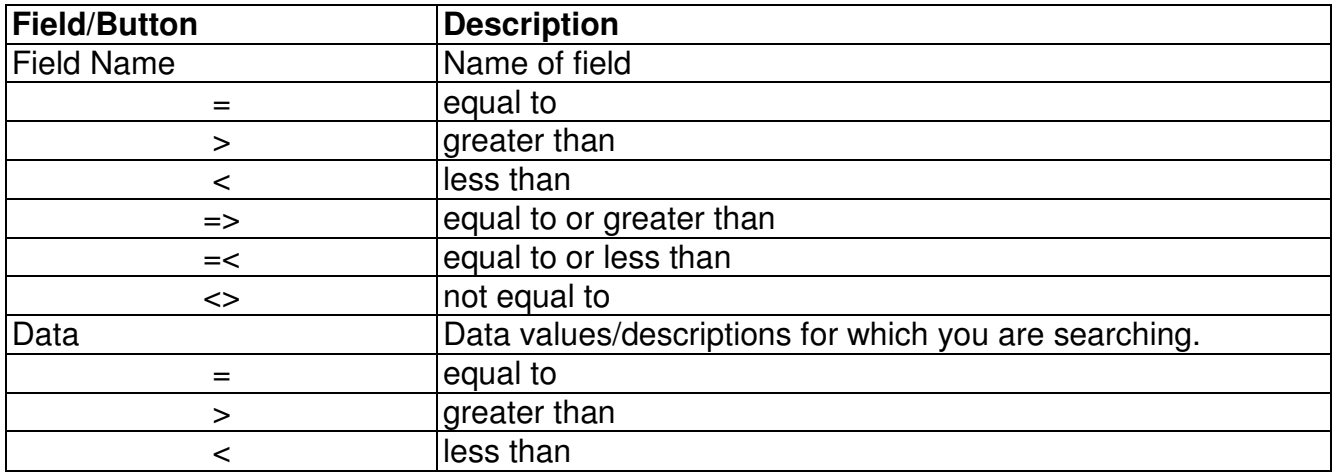

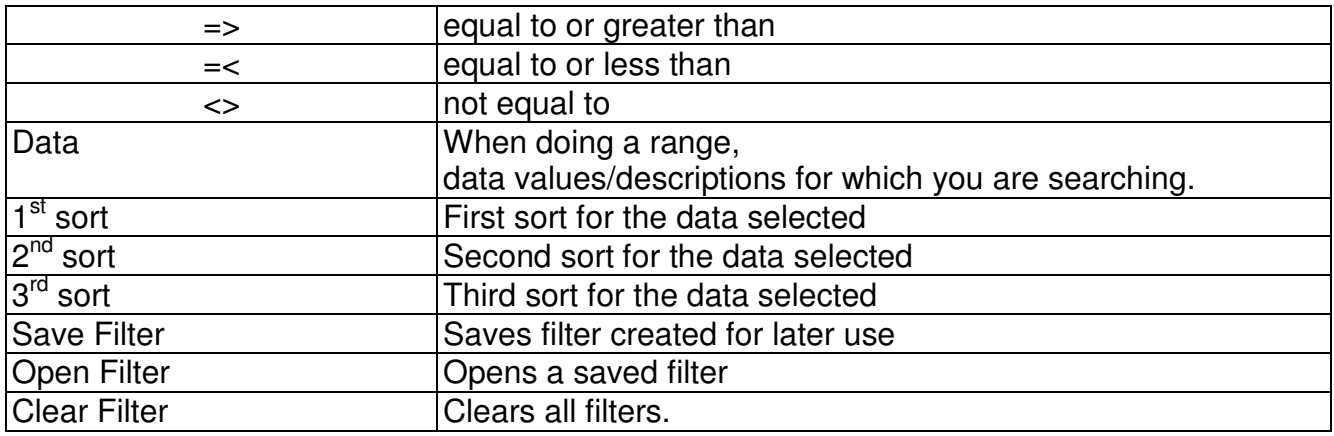

#### **\*\*Other Examples of data:**

 Inspector's Code = 01 Political Subdivision Code=03 City=Painesville

Some filters might involve a range of data.

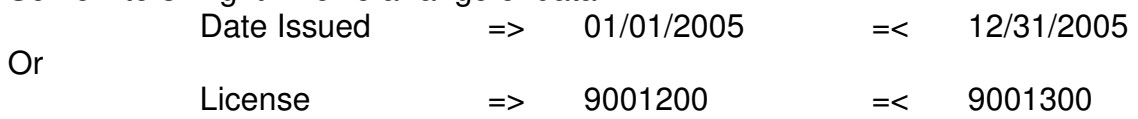

# **Browse/List/Export**

Browse/List/Export allows you to create reports and lists, which may be previewed, printed, or exported.

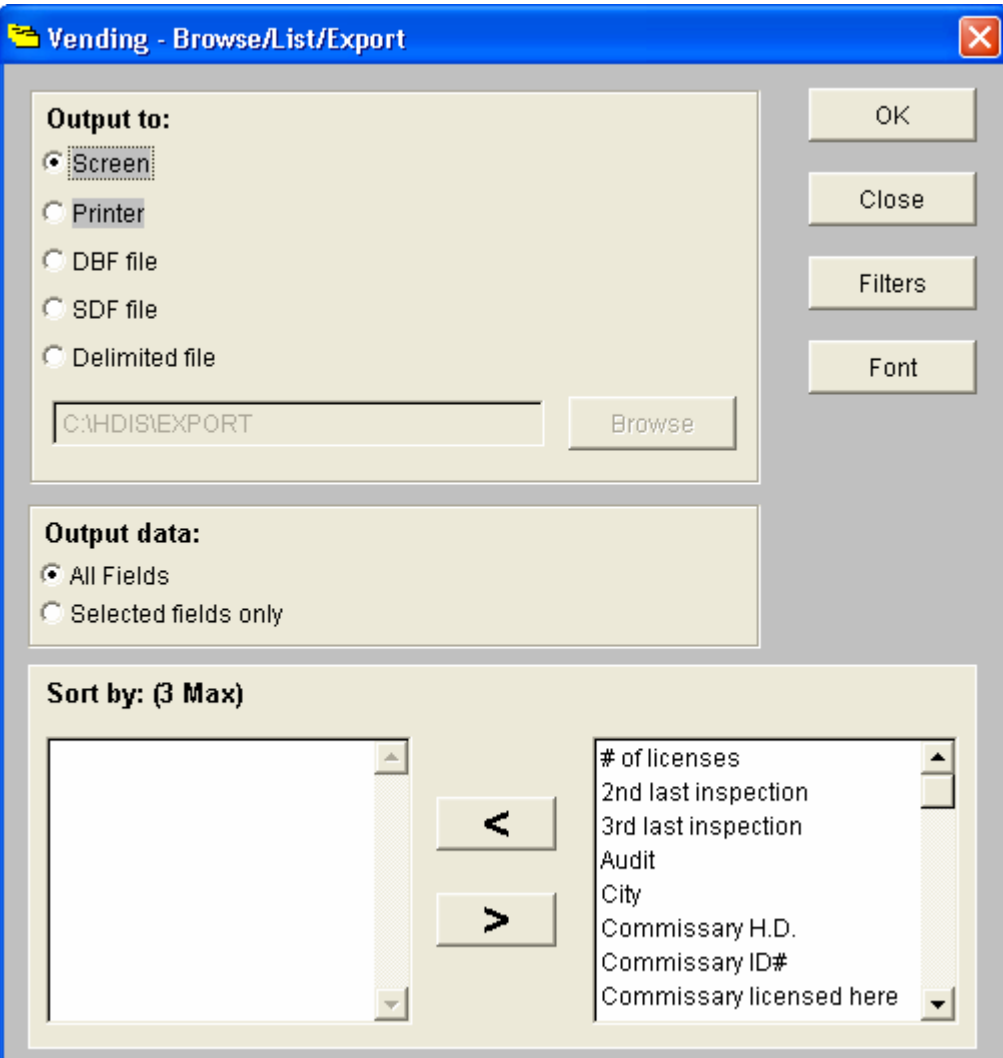

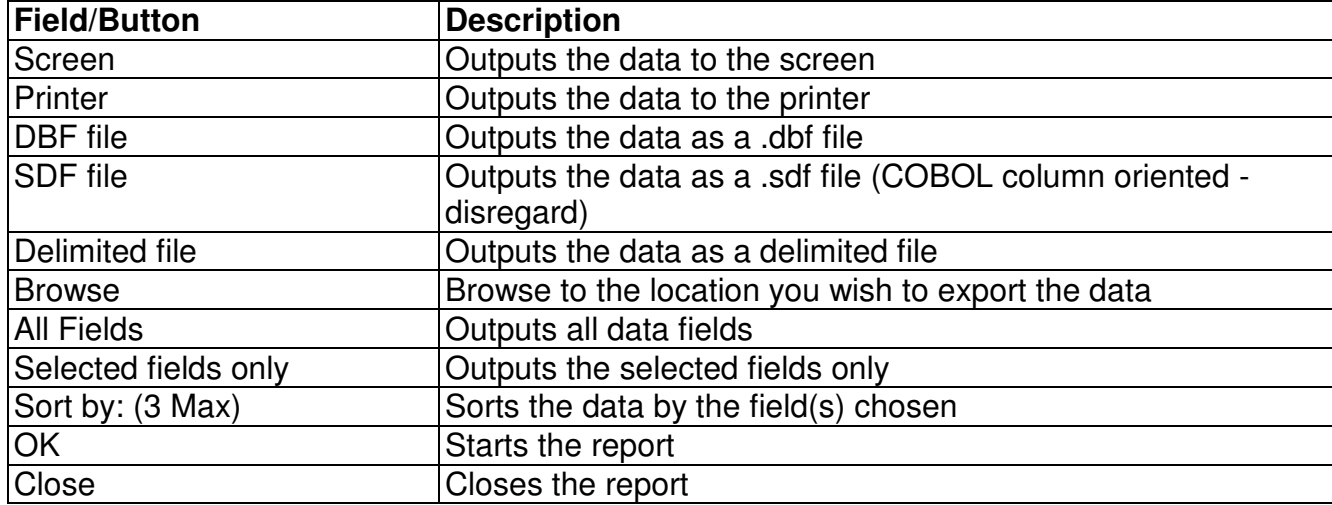

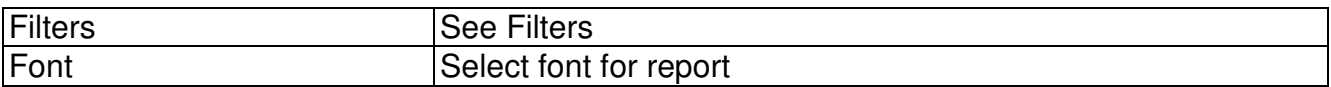

The "**Browse/List/Export"** Filters window has an additional column on the far left named "**Output**". By putting a check in the box to the left of selected fields, you will limit your output to just those fields.

### **Browse/List/Export - Creating a Report**

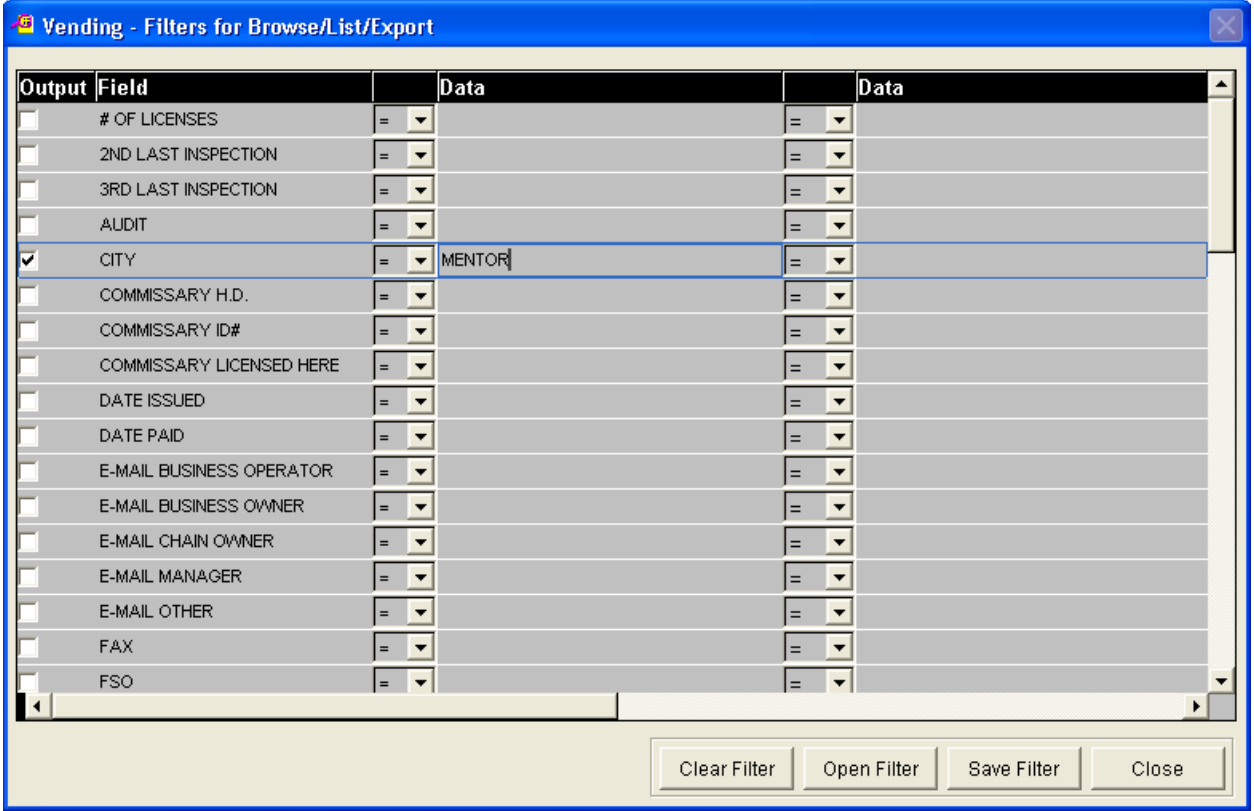

In the example above, we are using the filters function to produce a report that brings up all of the Vending Machines that are located in the city of "Mentor".

\*\* Remember to check the "Output" checkbox for the field you wish to limit your data to.

# **Browse/List/Export - Exporting DBF File to Excel**

In this case, we are using the "**Browse/List/Export**" function to export the "**Beaches**" .dbf file to Excel.

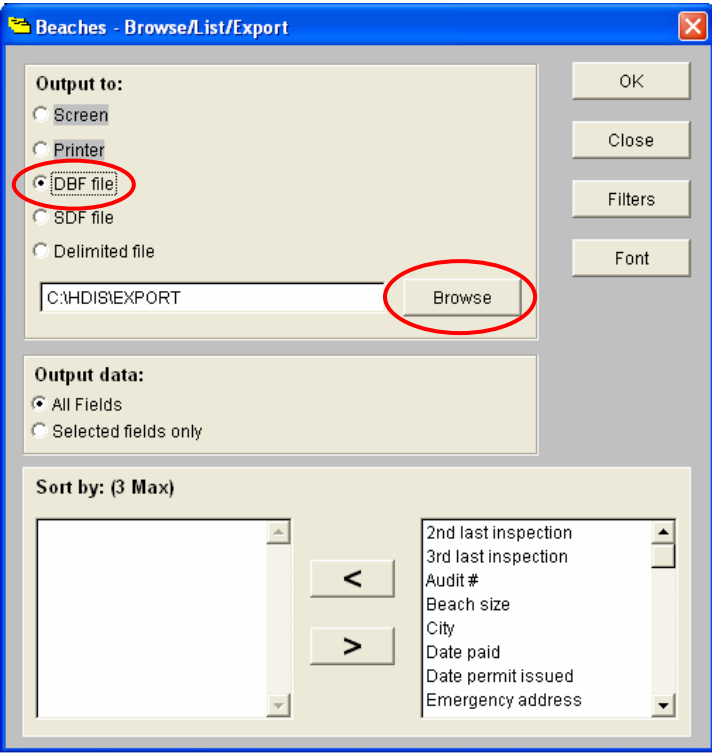

In the "**Browse/List/Export**" window, under "**Output to:**" select "**DBF**" file. Next, click the "**Browse"** button to indicate where the export file will be saved. You also have the option to use filters to select specific fields you wish to export Otherwise, all fields will be exported

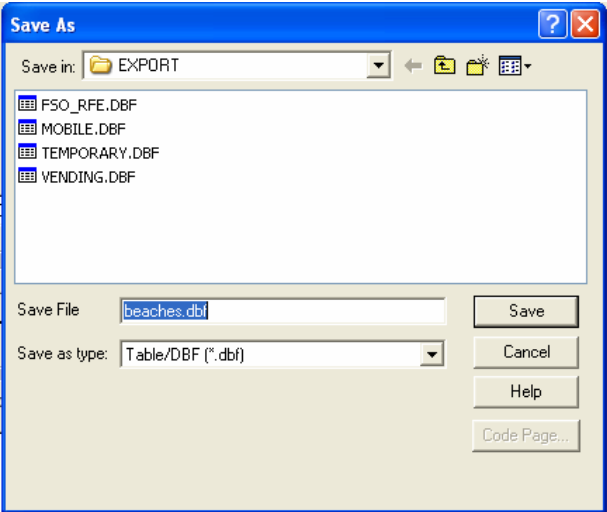

The "**Save As**" window will open and your file will already be given a name.

In this case, the program named the file "**beaches.dbf**".

If you wish, you are able to change the name of the file.

All files will be saved in the "C:\HDIS\EXPORT" folder as a default unless you change the destination folder. When you are finished, click the "**Save**" button.

This will take you back to the "**Browse/List/Export**" window.

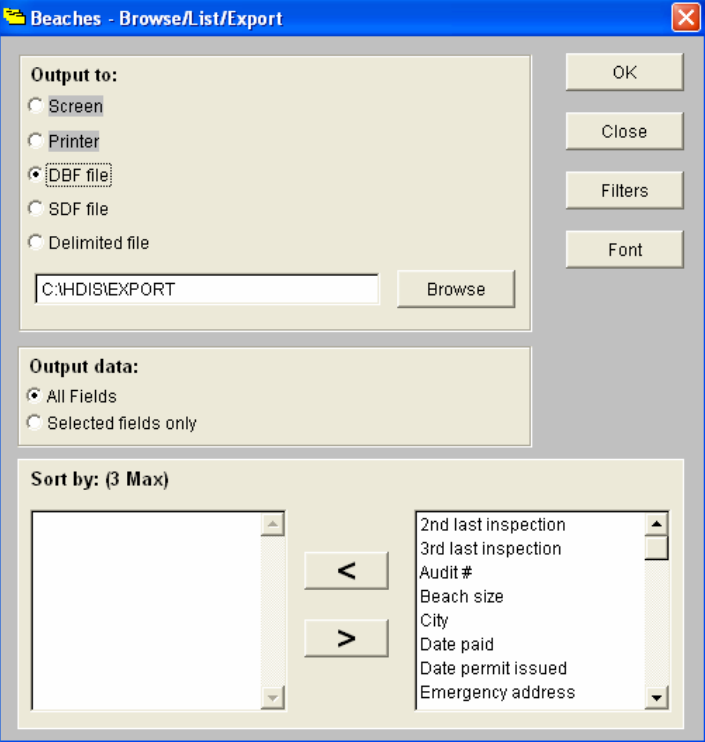

Click the "**OK**" button to save the data selected to your export file.

Next, we will open the exported file in **"Excel**". Open Microsoft's "**Excel**".

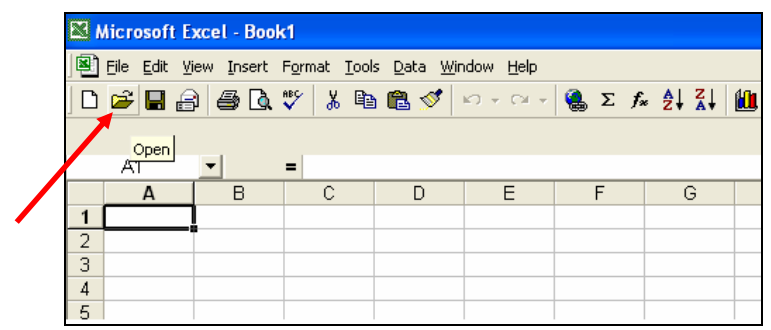

In Excel, click the yellow "**Open**" folder.

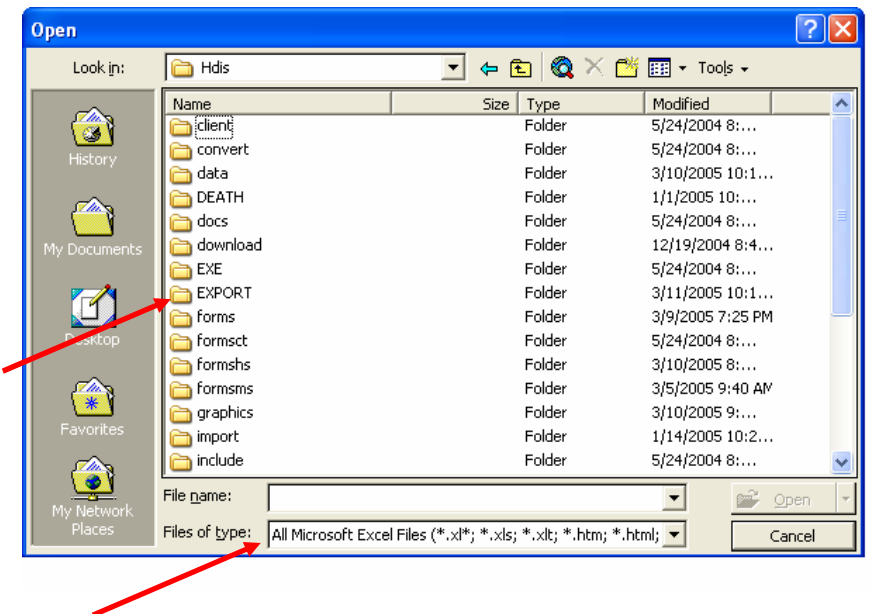

In the "**OPEN**" dialog window, change the "**Files of Type**" to "**dBase files (\*.dbf)**". Locate the **"HDIS"** folder and then choose the "**EXPORT"** folder and click the "**Open**" button.

Remember, all exported data in "**HDIS**" will be sent to the "**EXPORT**" folder unless you specified a different destination folder.

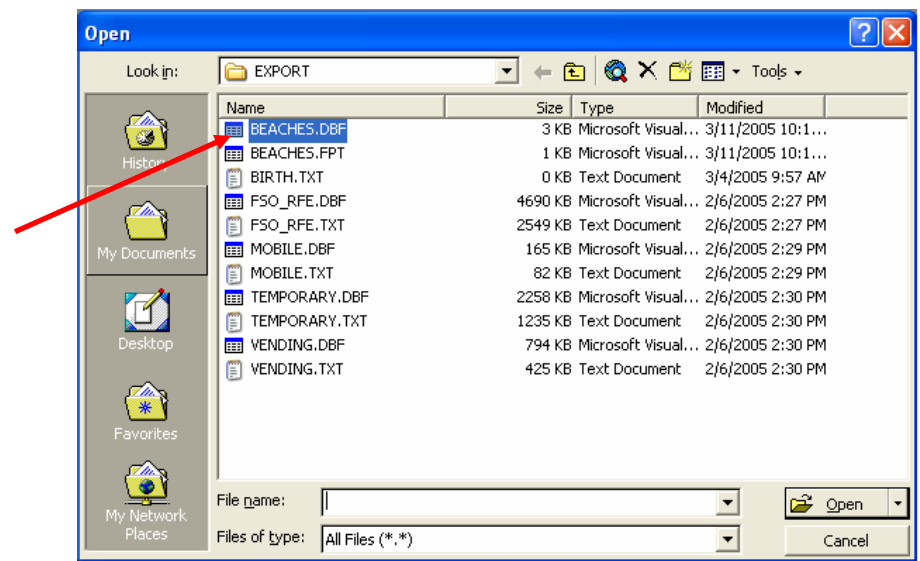

In the "**Open Window**", find your file and click the "**Open**" button to open the file in Excel.

### **Browse/List/Export - Exporting a Delimited File to Excel**

Now we are going to use the "**Browse/List/Export**" function to export the "**Beaches**" .delimited file to Excel.

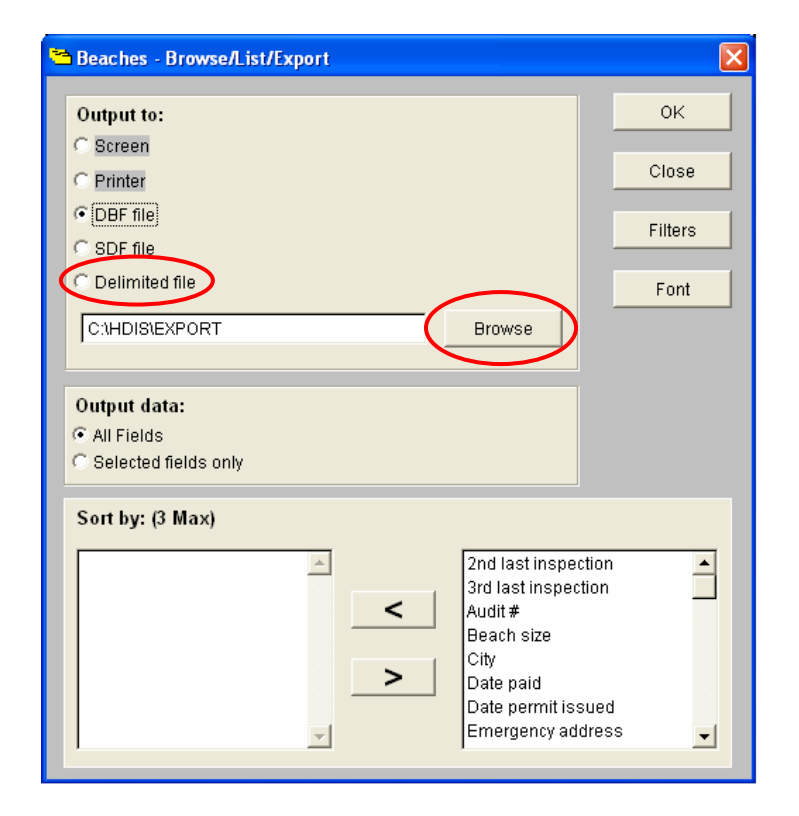

In the "**Browse/List/Export**" window, under "**Output to:**" select "**Delimited file**". Next, click the "**Browse"** button to indicate where the export file will be saved. You also have the option to use filters to select specific fields you wish to export. Otherwise, all fields will be exported

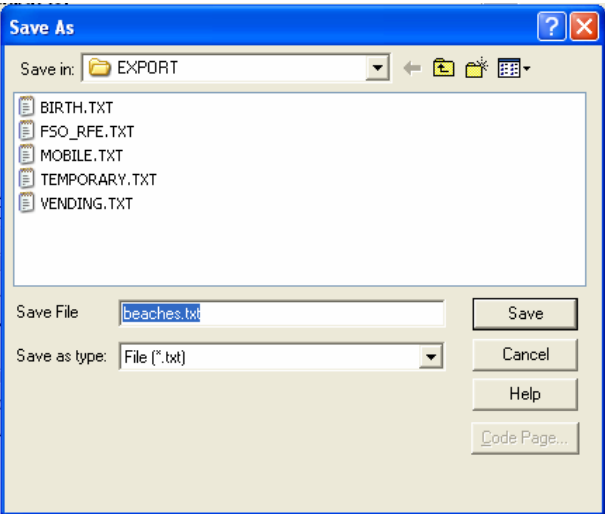

The "**Save As**" window will open and your file will already be given a name. In this case, the program named the file "**beaches.txt**". If you wish, you are able to change the name of the file. All files will be saved in the "**C:\HDIS\EXPORT**" folder as a default unless you change the destination folder. When you are finished, click the "**Save**" button. This will take you back to the "**Browse/List/Export**" window.

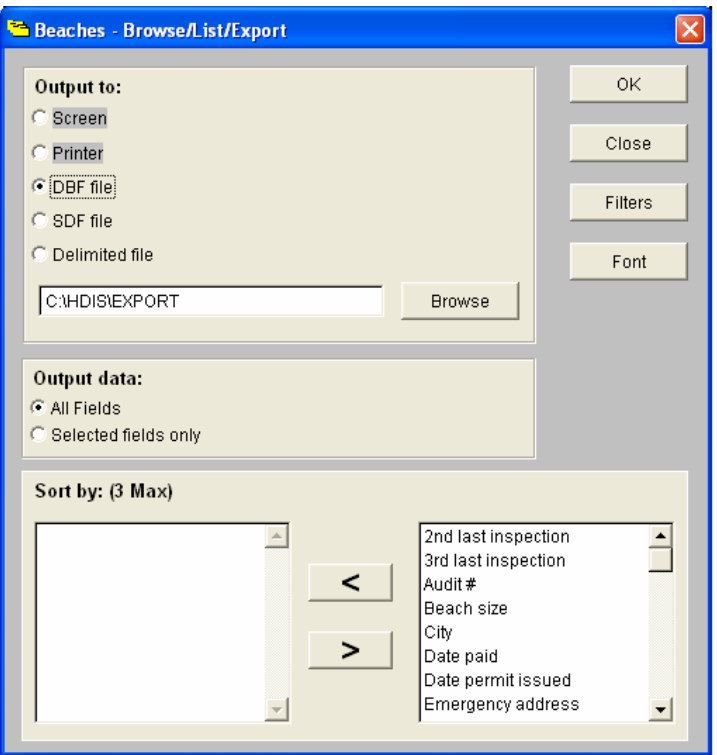

Click the "**OK**" button to save the data selected to your export file.

Next, we will open the exported file in **"Excel**". Open Microsoft's **"Excel"**.

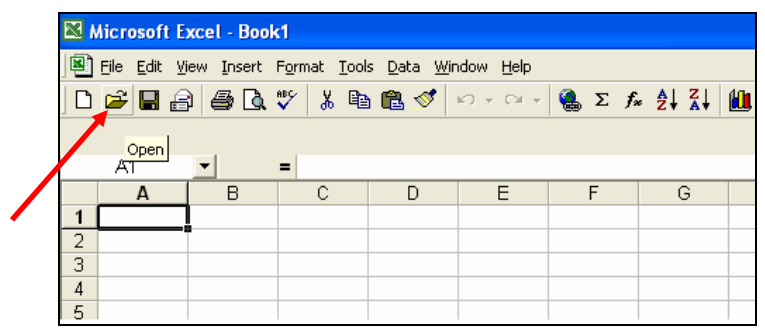

In Excel, click the yellow "**Open**" folder.

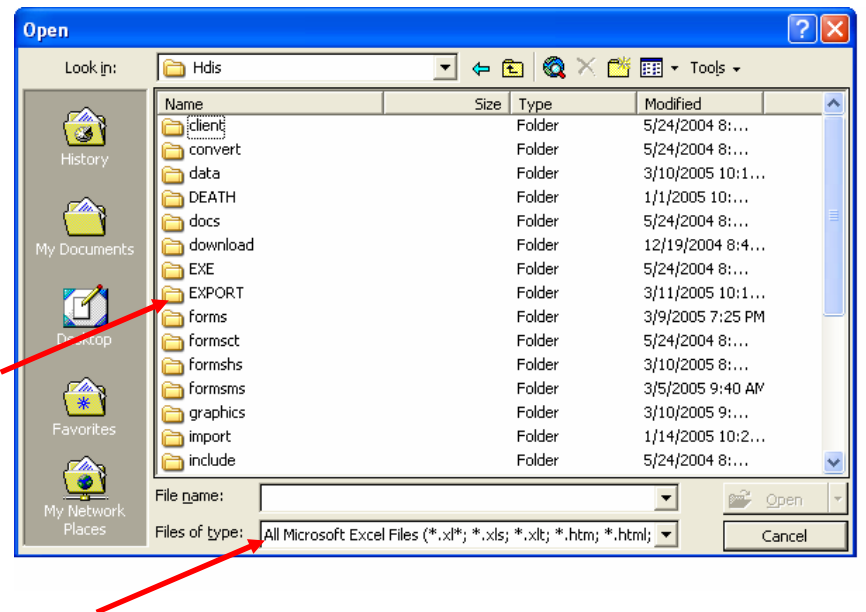

In the "**OPEN**" dialog window, change the "**Files of Type**" to "**Text Files (\*.prn; \*.txt; \*.csv).** Locate the **"HDIS"** folder and then choose the "**EXPORT"** folder and click the "**Open**" button.

Remember, all exported data in "**HDIS**" will be sent to the "**EXPORT**" folder unless you specified a different destination folder.

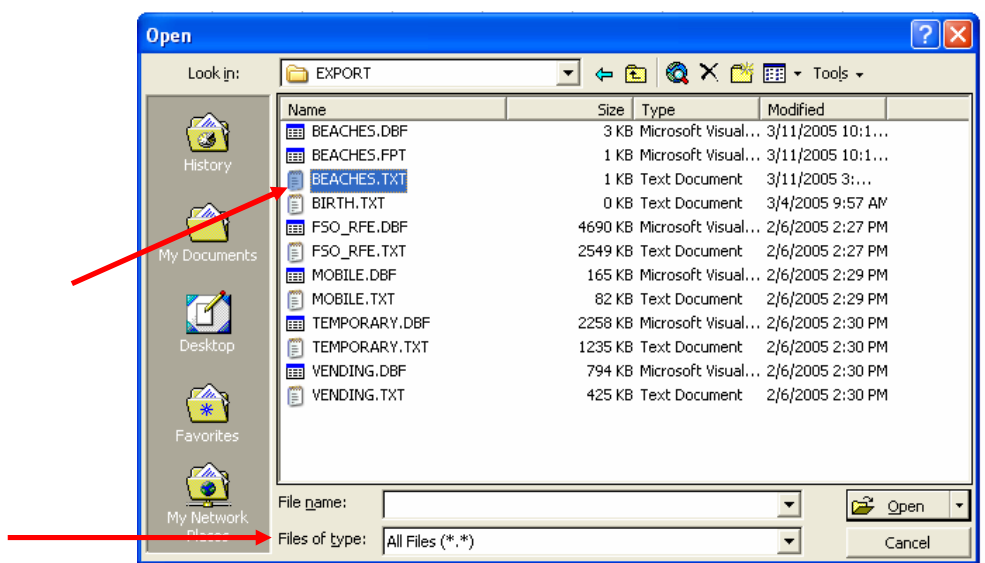

In the "**Open Window**", find your file and click the "**Open**" button to open the file in Excel.

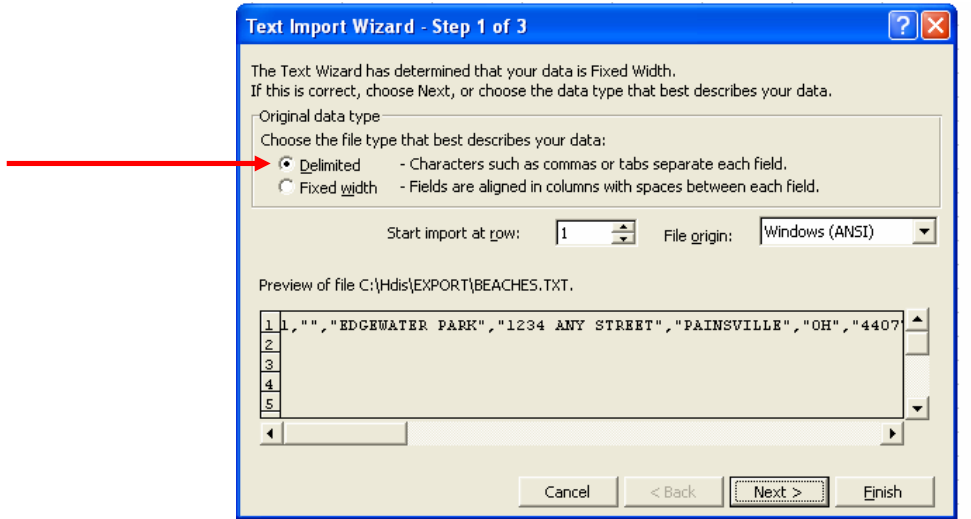

The "**Text Import Wizard**" window will open. Make sure that you have selected "**Delimited**". Click "**Next**".

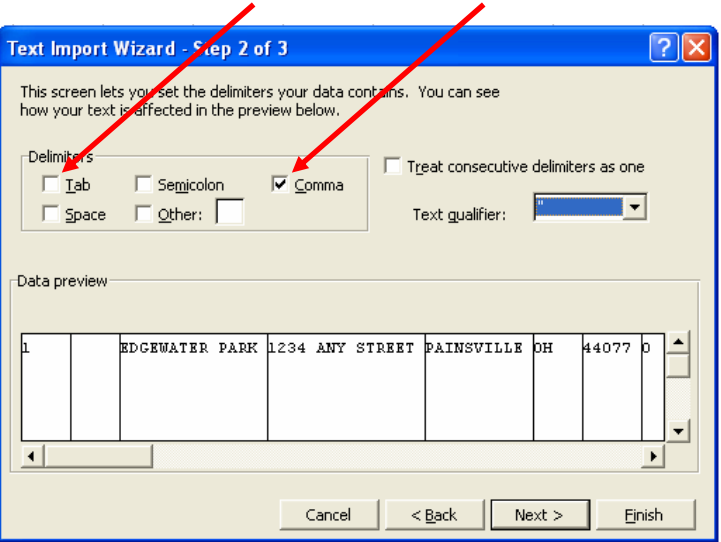

In the "**Delimiters Box**" uncheck "**Tab**". Click "**Comma**". Click "**Next**".

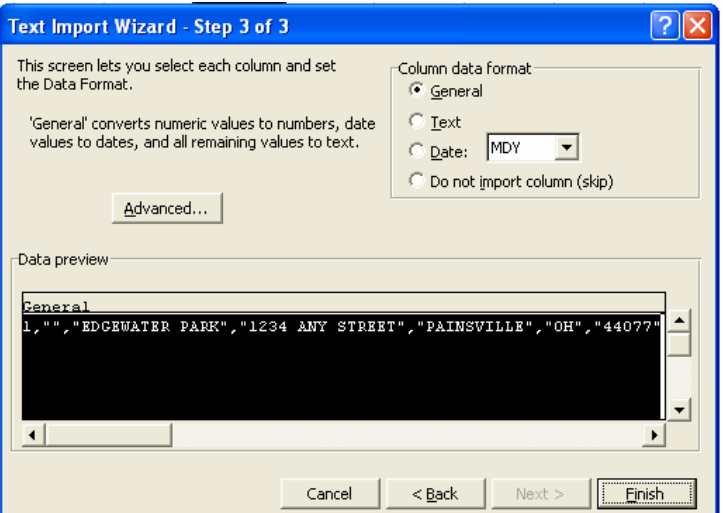

You may indicate the type of data in each column by selecting the column and then selecting the "**Column Data Format**".

Click "**Finish**" button when done.

# **Browse/List/Export - Using the Sort Function**

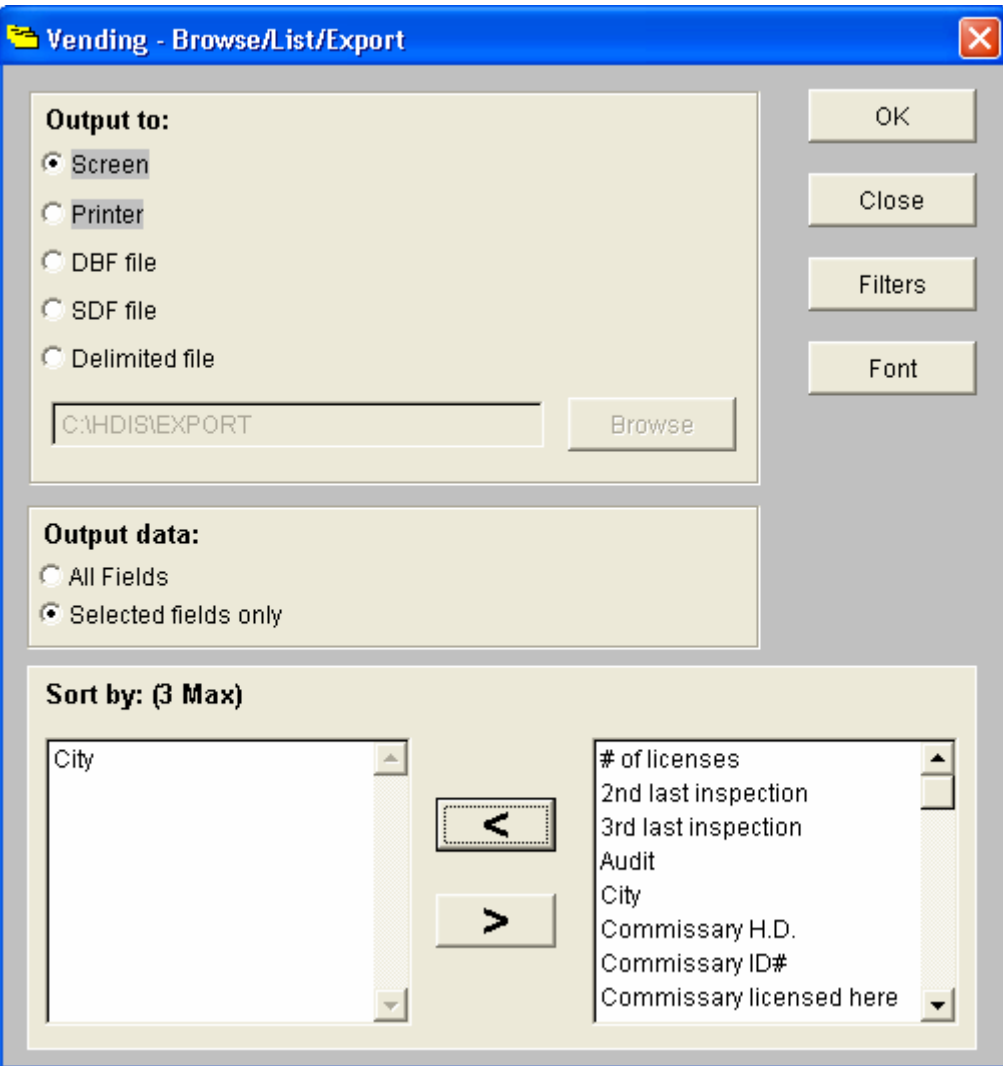

Information is presented by name in alphabetical order. **To change this sort, highlight the field name on the right window and click the < button to remove this item from the sort. Then, highlight the item wanted in the left window and click the > button.** 

The sort function allows you to sort the data in the report. In the example above, the data in the report will be sorted by "City".

## **Count/Graph**

You can create reports that generate aggregate data that may be presented as a Count, **pie graph or bar graph**. In the following examples we are going to use the count/graph function to count the number of Vendors in each city.

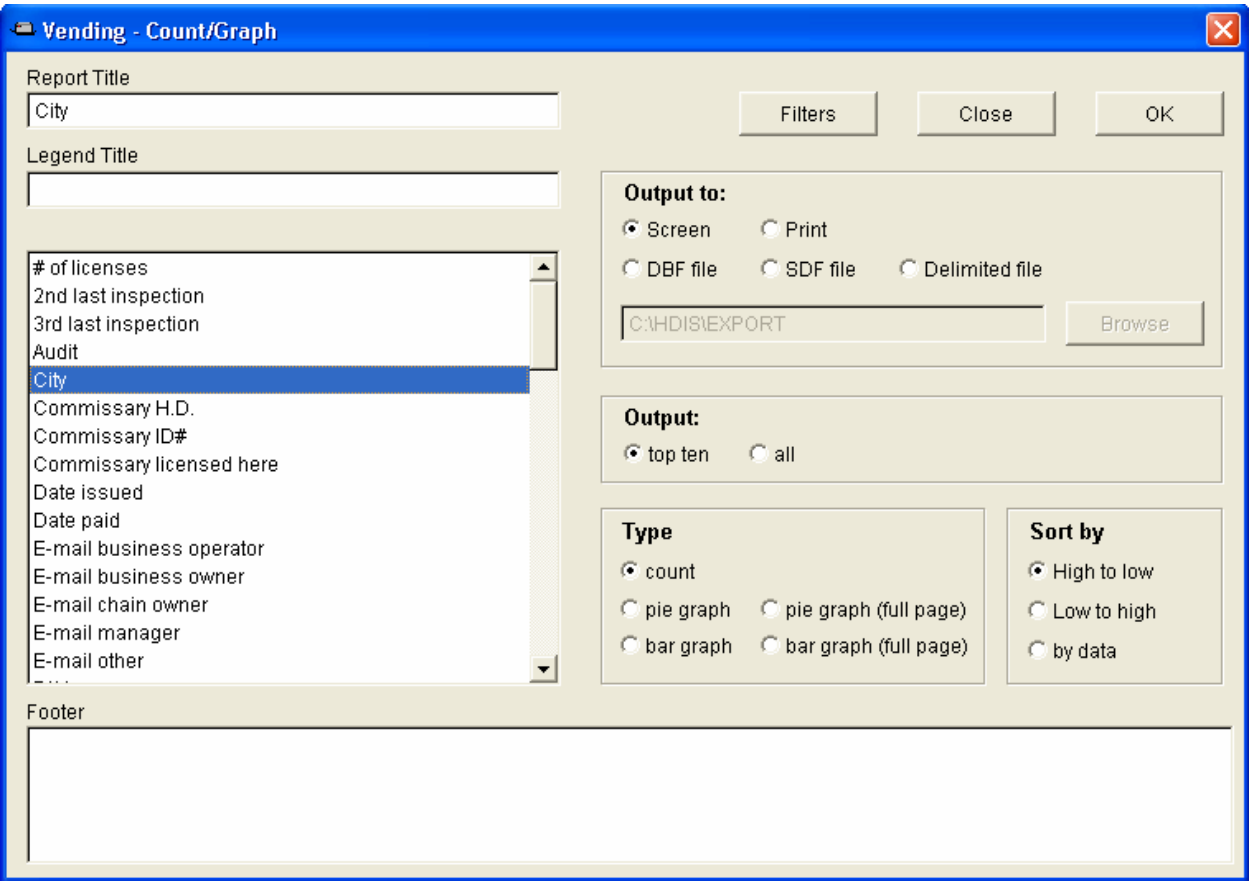

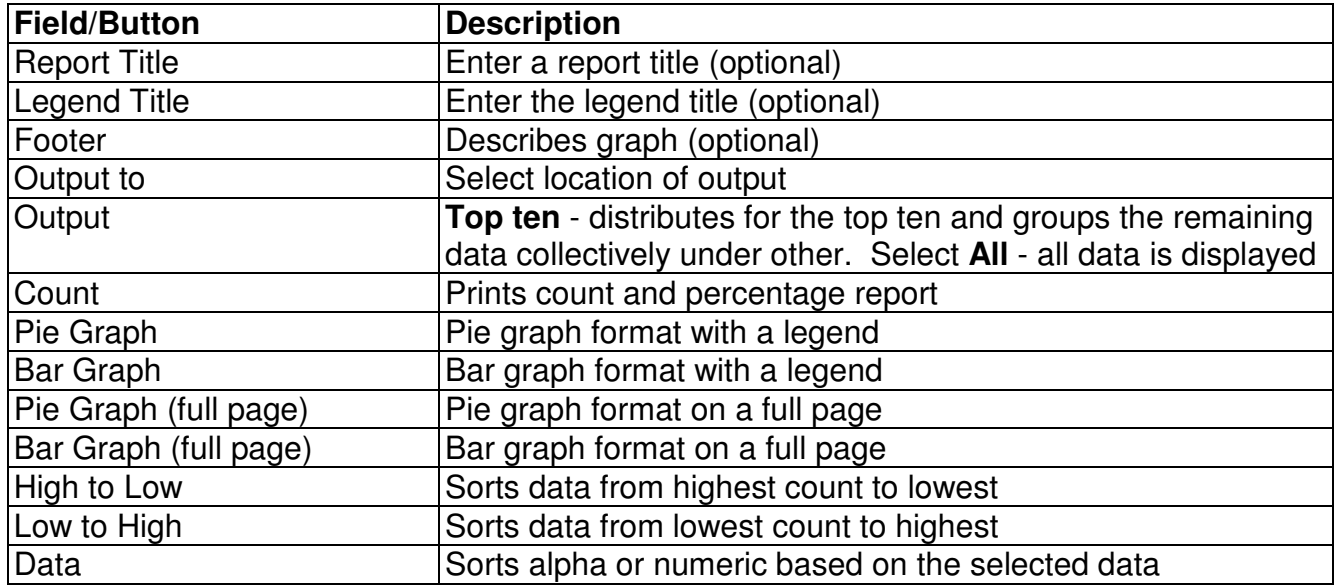

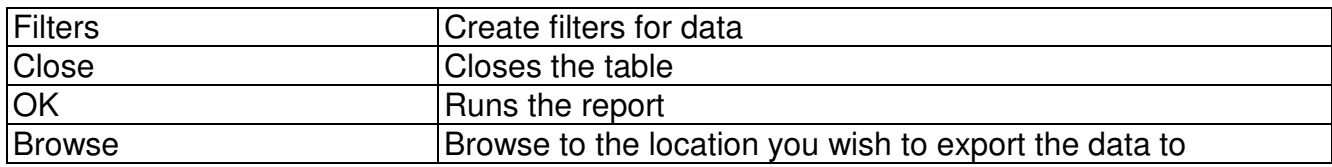

### **Count Report**

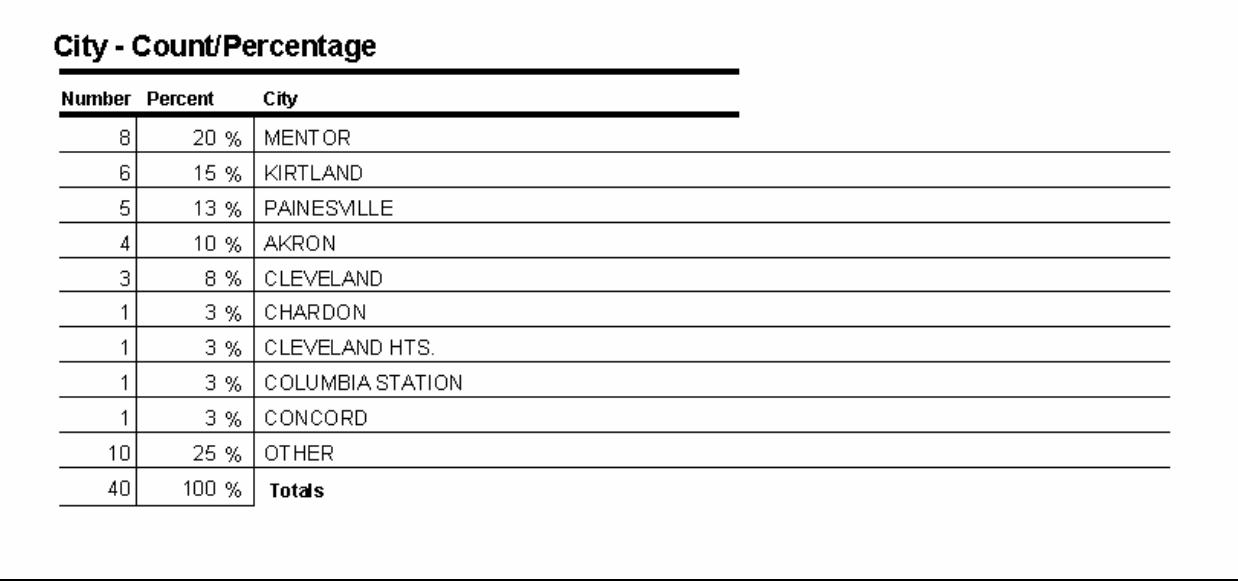

The **Count Report** shows how many Vending Machines are in each city together with a percentage.

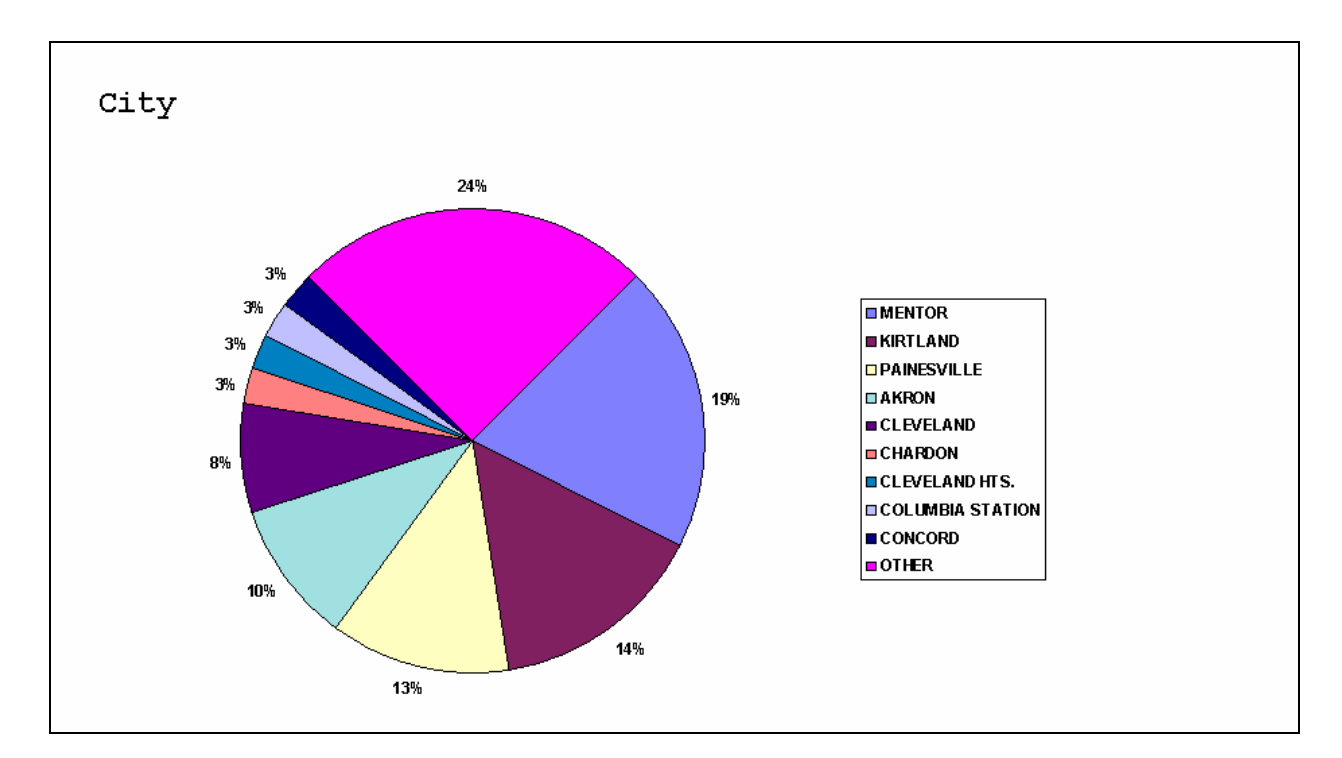

The pie graph shows how many Vending Machines are in each city.

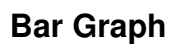

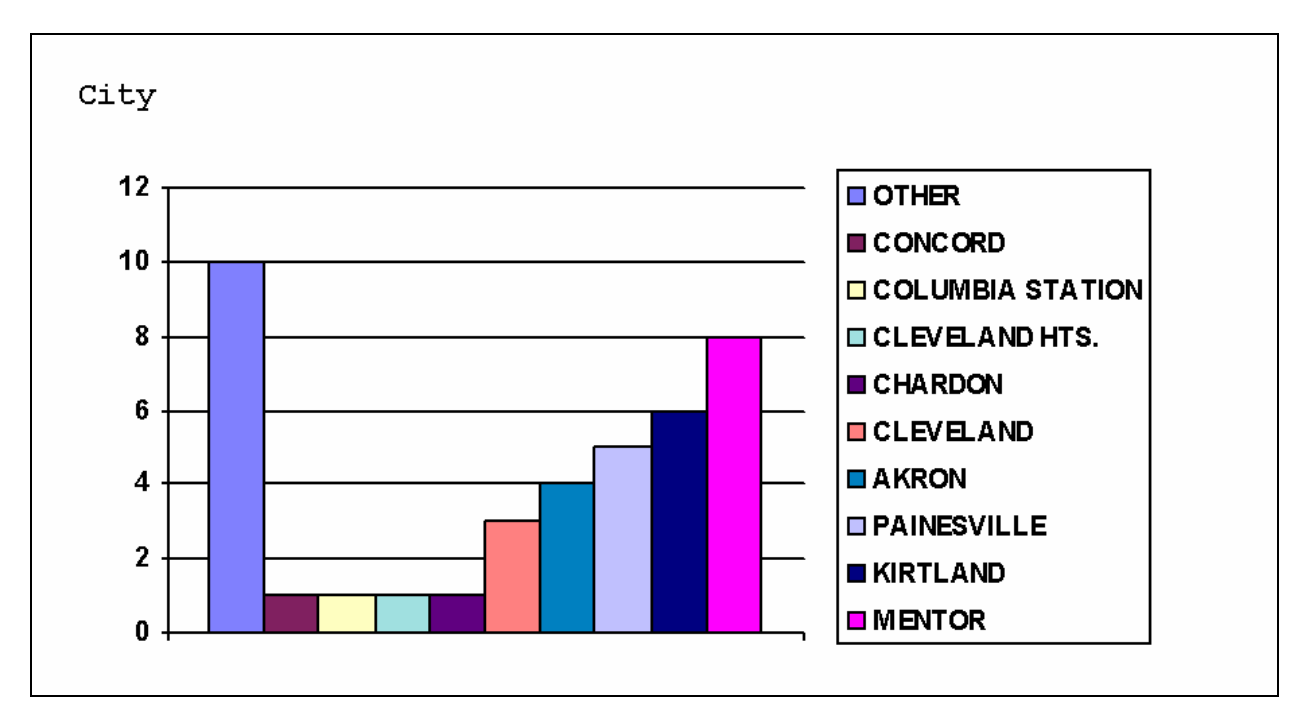

The bar graph shows how many Vending Machines are in each city.

CHC **Software, Inc. Specialists in Comprehensive Health Care Software 26932 Tall Oaks, 2nd Floor Cleveland, Ohio 44138 (440)-235-1199**

CHC **Software, Inc. Specialists in Comprehensive Health Care Software 26932 Tall Oaks, 2nd Floor Cleveland, Ohio 44138 (440)-235-1199**